## **[장애학생 지원 신청 사용 매뉴얼] 장애학생 지원 신청(일반)-[신촌캠퍼스]시험편의신청 관련**

**1. 학사포탈(portal.yonsei.ac.kr) → 로그인** 

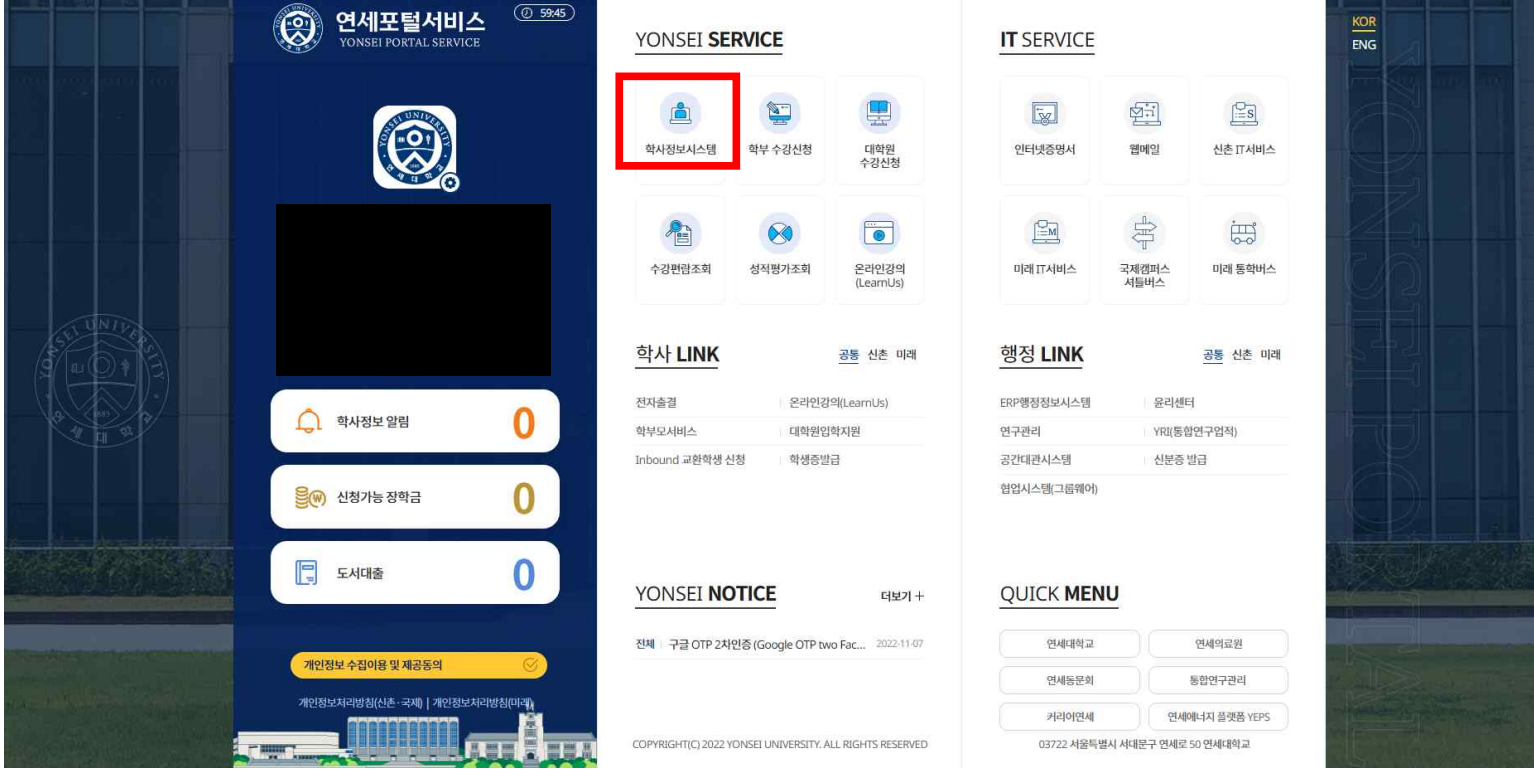

## **2. 학사포탈 → 학사정보시스템 → 학사행정 → 학생지원 → 장애학생지원신청(일반)을 클릭 합니다.**

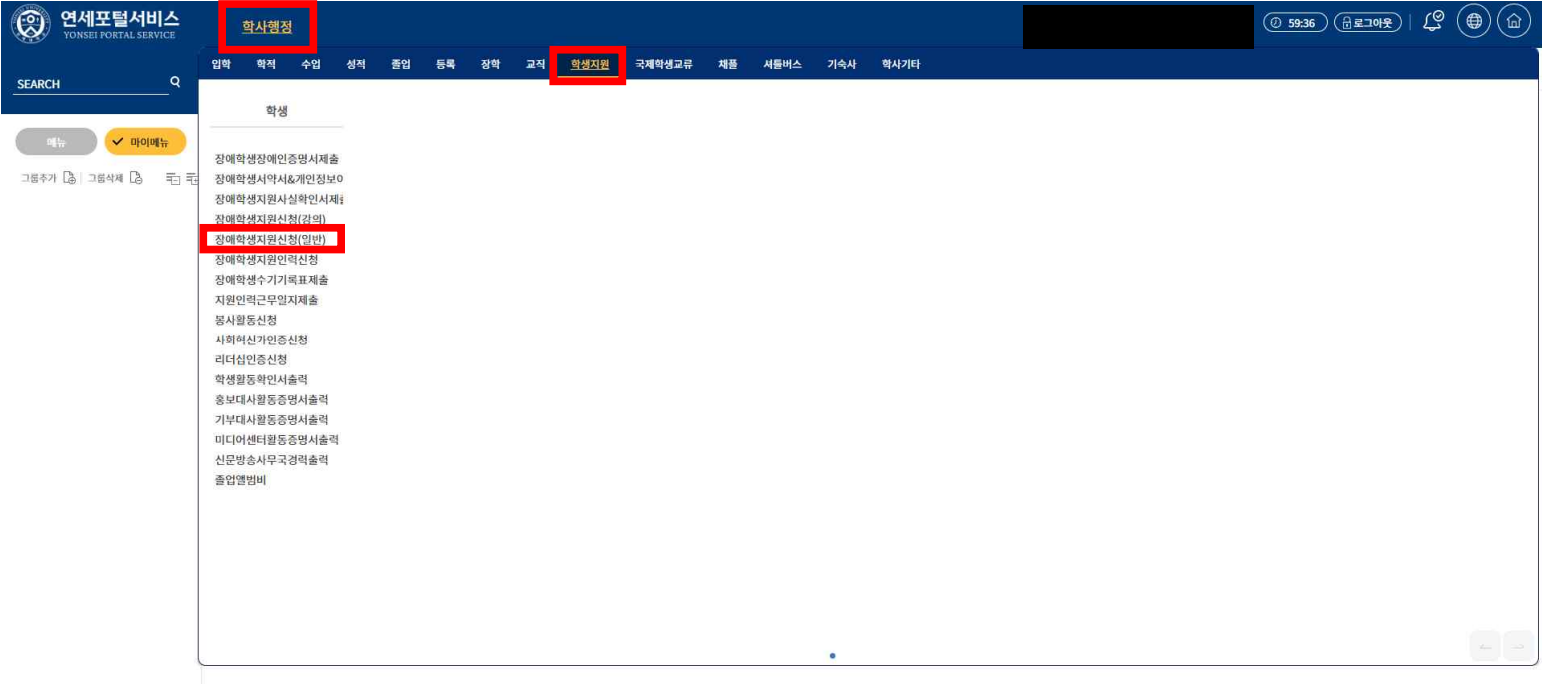

### **3. 장애학생지원신청(일반)**

가. 기능요약: **지원받을 일반정보(시험편의)를 작성하고 신청합니**다.

- 나. 사용자: 학생(장애학생)
- 다. 사용법
	- (1) 우측 상단에 위 그림에 표시된 버튼을 누르면 신청서 서식이 다운로드 됩니다.
	- (2) 다운로드 된 서식 중, 본인이 신청하고자 하는 편의제공 신청서와 개인정보동의서를 작성합니다.

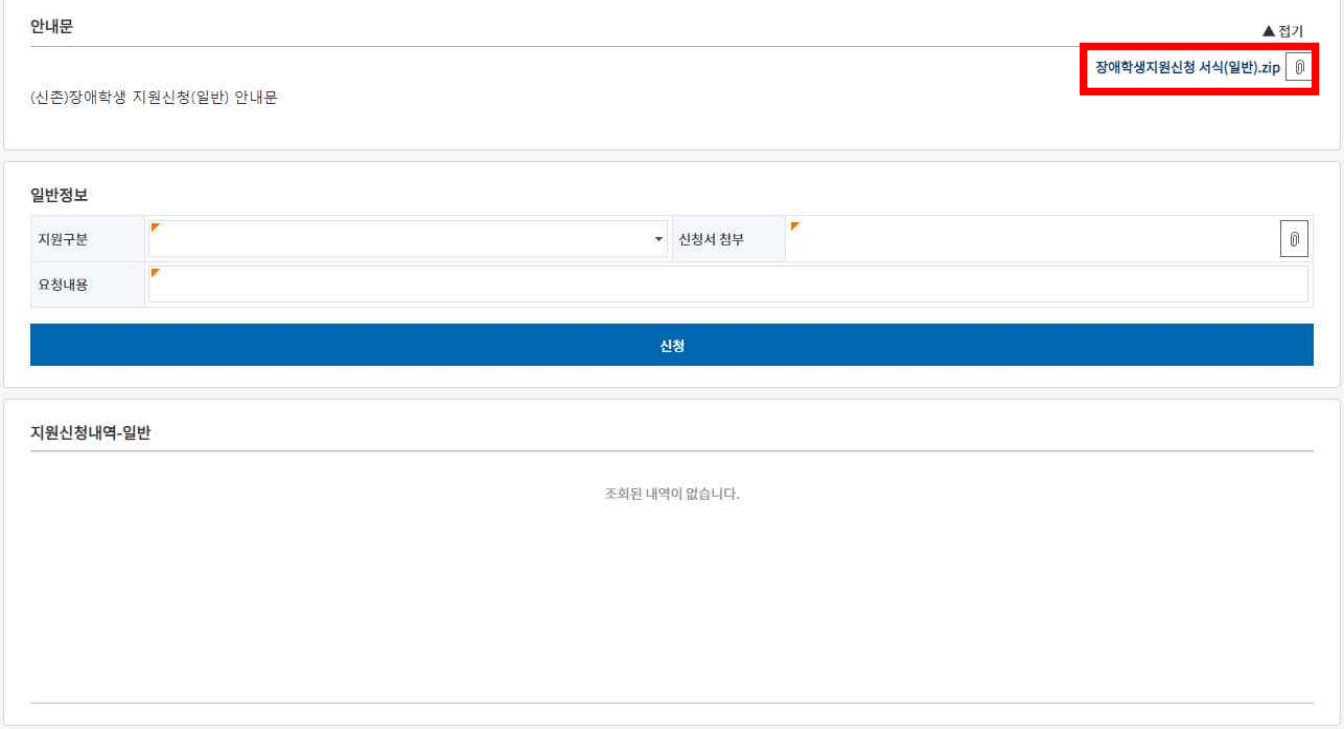

## (3) [지원구분]항목에서 스크롤을 내려, 본인이 신청하고자 하는 편의 제공을 선택합니다.

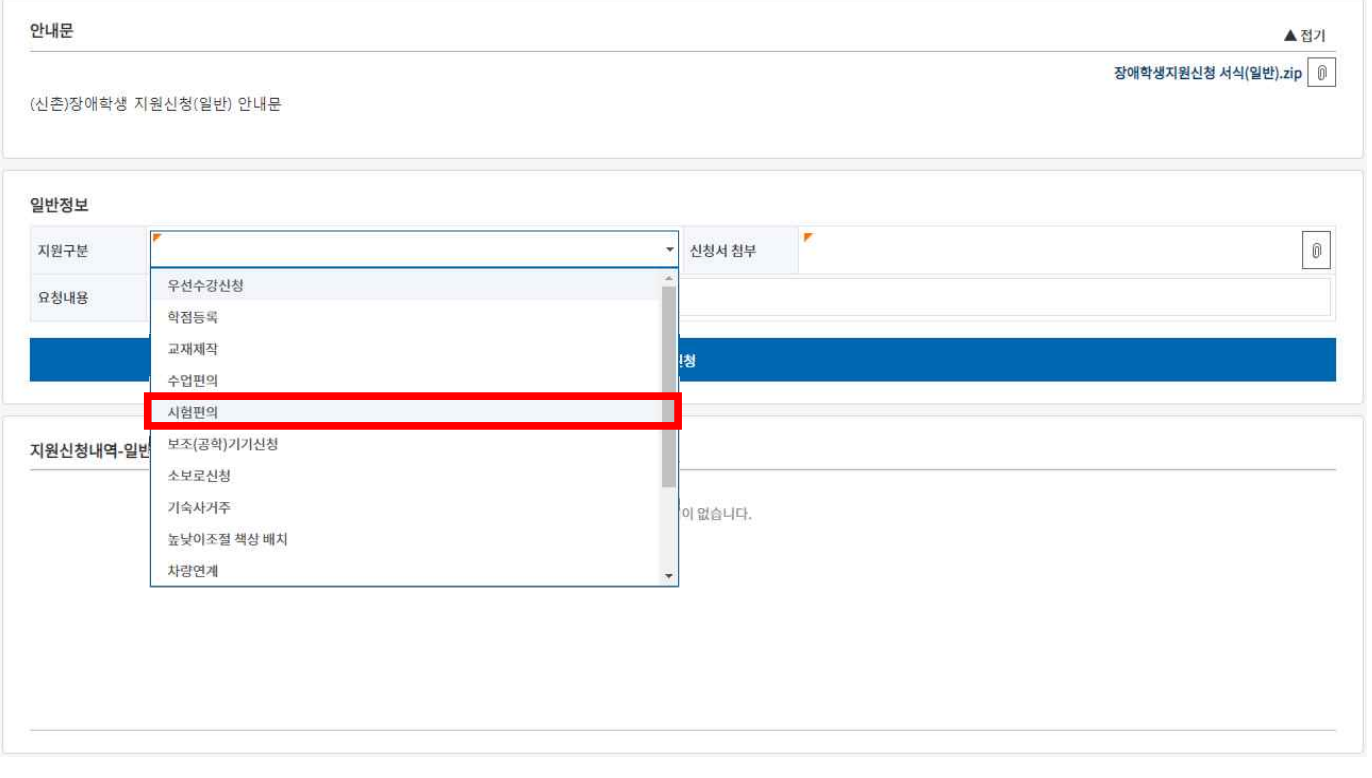

(4) 본인이 신청하고자하는 편의제공 항목 우측의 '신청서 첨부' 버튼을 클릭한 후, 팝업창이 나옵니다.

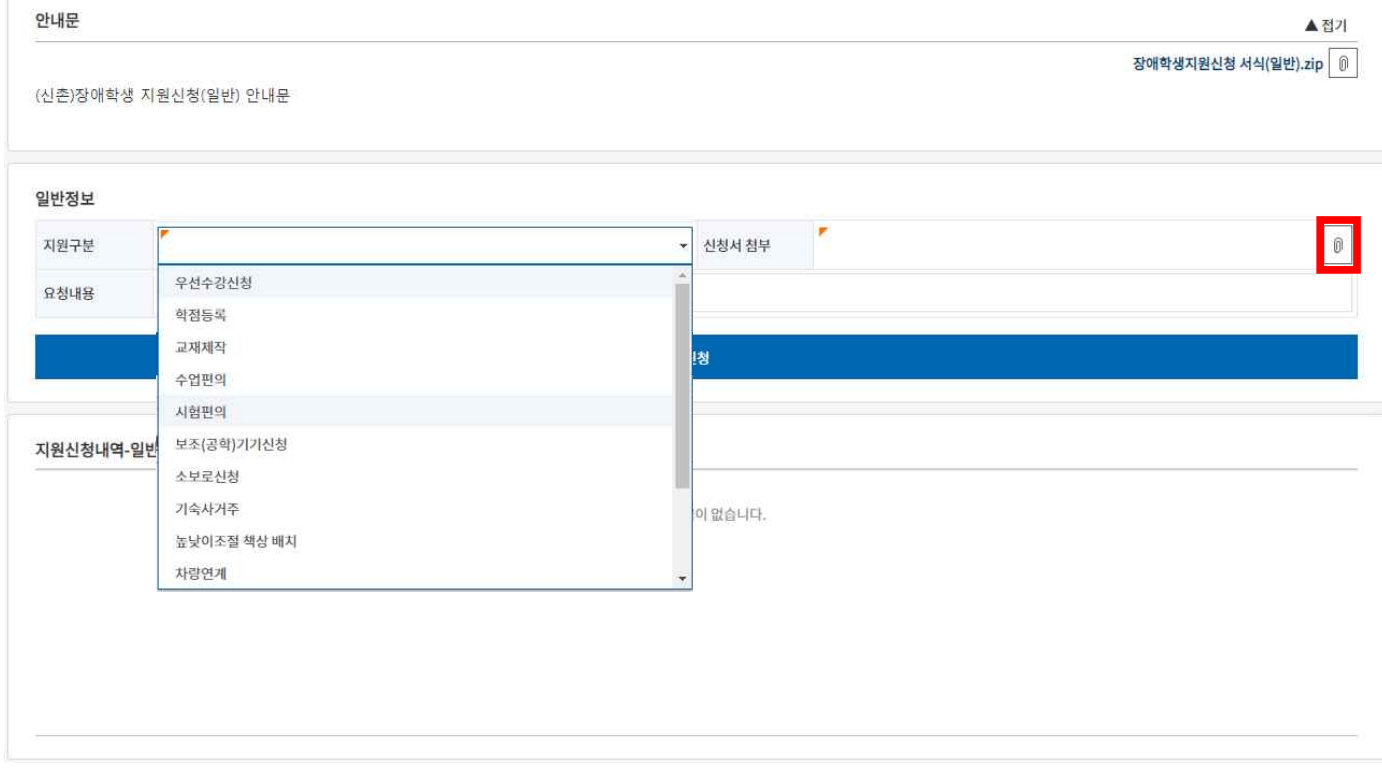

(5) 팝업창 우측 상단의 '추가' 버튼을 클릭하여, 작성한 신청서와 개인정보동의서를 첨부합니다.

첨부파일 업로드 사항은 자동 저장되며, 별도의 '저장' 버튼 클릭 없이 '닫기' 버튼을 누릅니다. (※ '저장'버튼은 신청 내용 변경 시 사용하는 버튼입니다.)

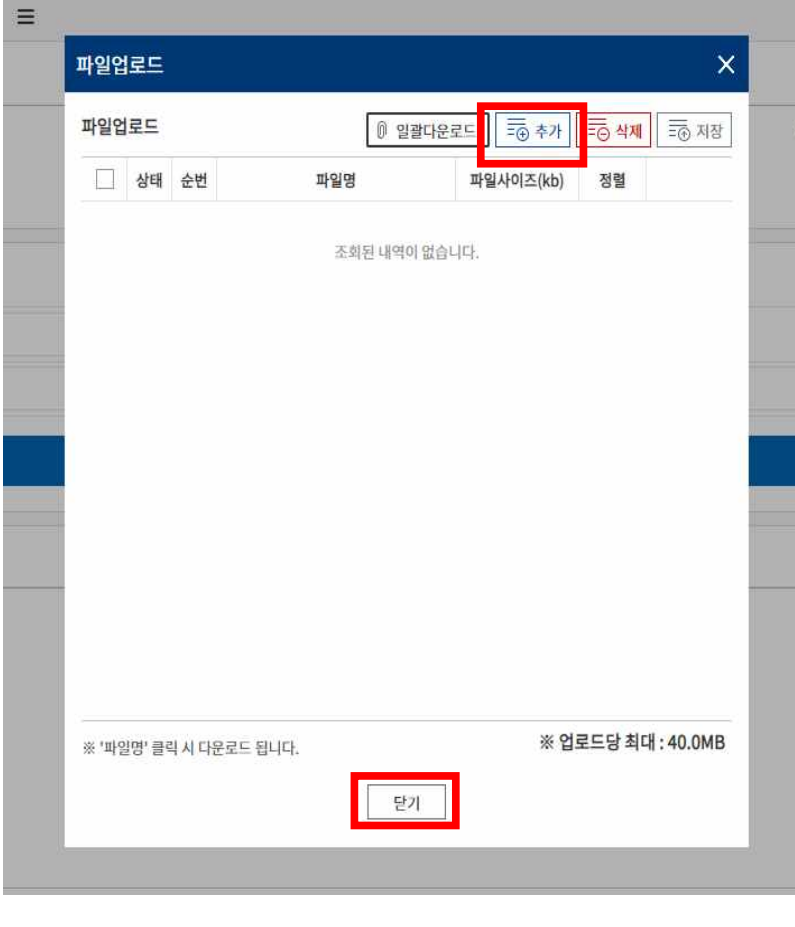

(6) 필수 작성 항목 중 '요청내용'에 신청서에 작성한 주요 내용을 요약하여 작성한 후 '신청'버튼을 클릭하여 신청합니다.

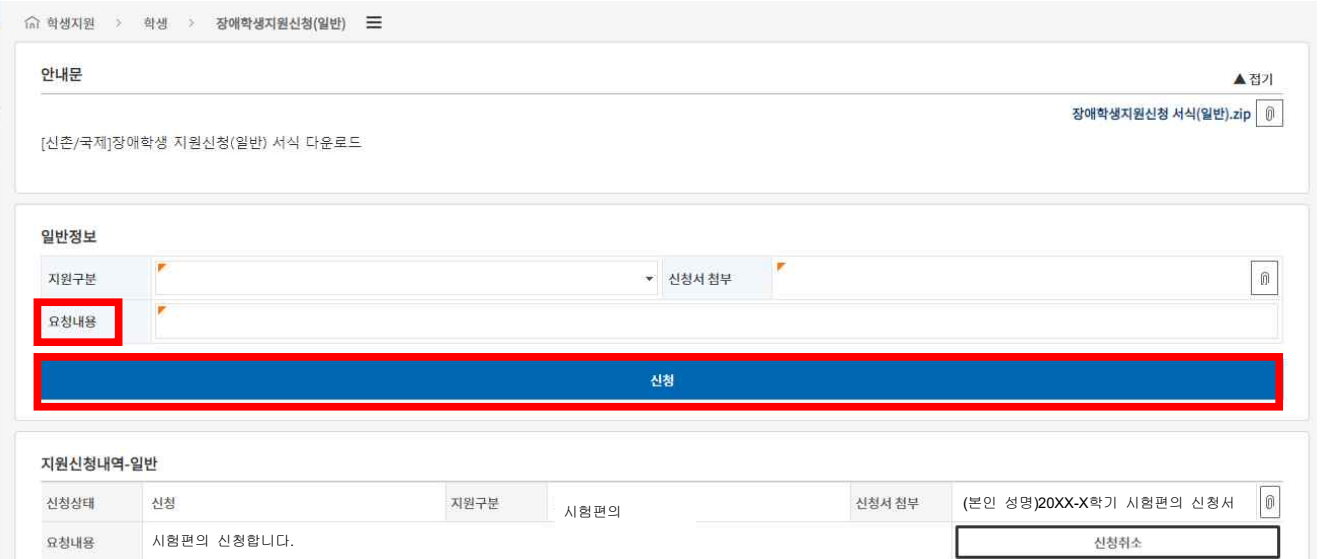

# .<br>(7) '신청'버튼 아래에 본인이 신청한 정보가 있다면 하단 목록에 조회가 가능합니다.

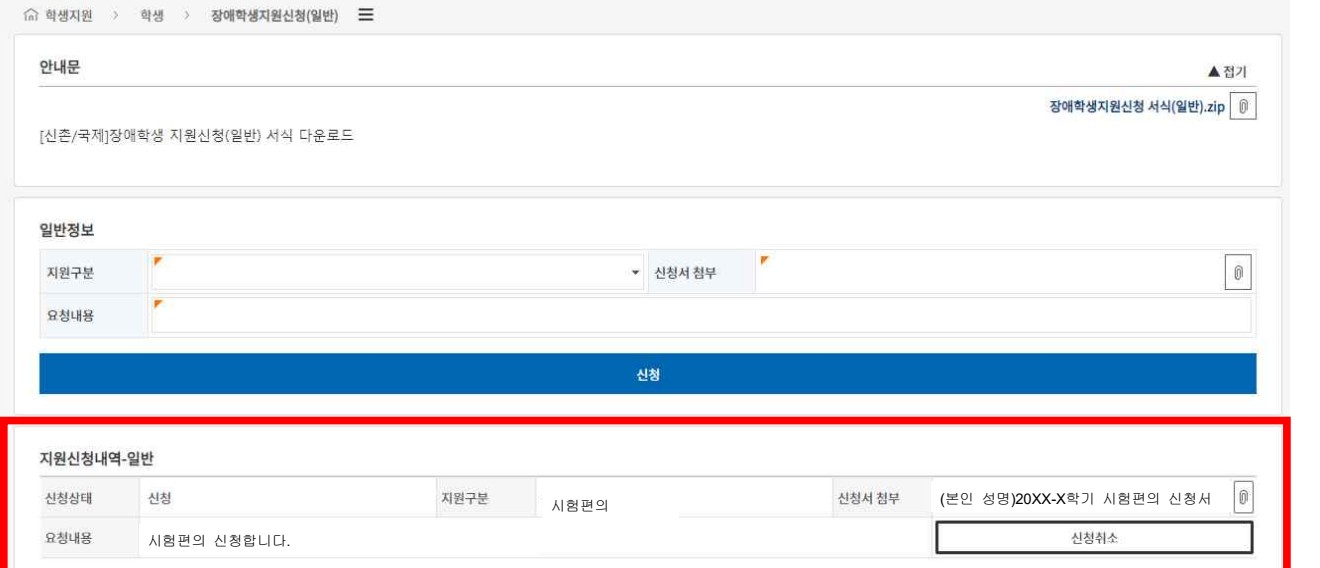

(8) '지원신청내역-일반' 목록의 신청서 첨부 버튼을 클릭하면 본인이 제출한 신청서 파일을 다운 받을 수 있는 팝업창이 나옵니다.

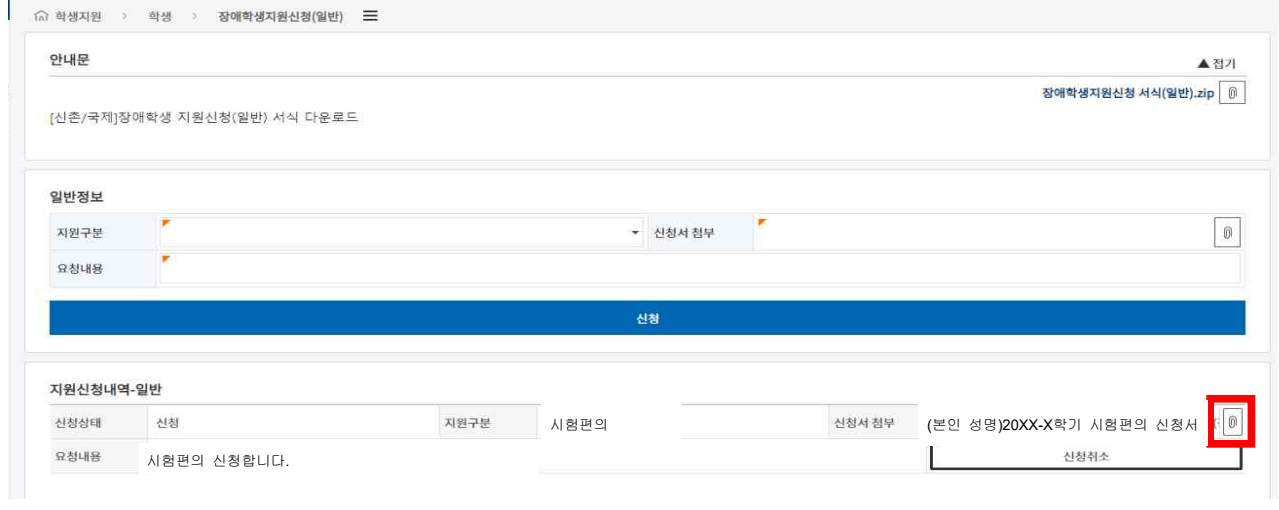

(9) 지원신청내역-일반 목록에서 '신청취소'버튼을 클릭하면 해당 지원내역은 취소 처리 가능합니다.

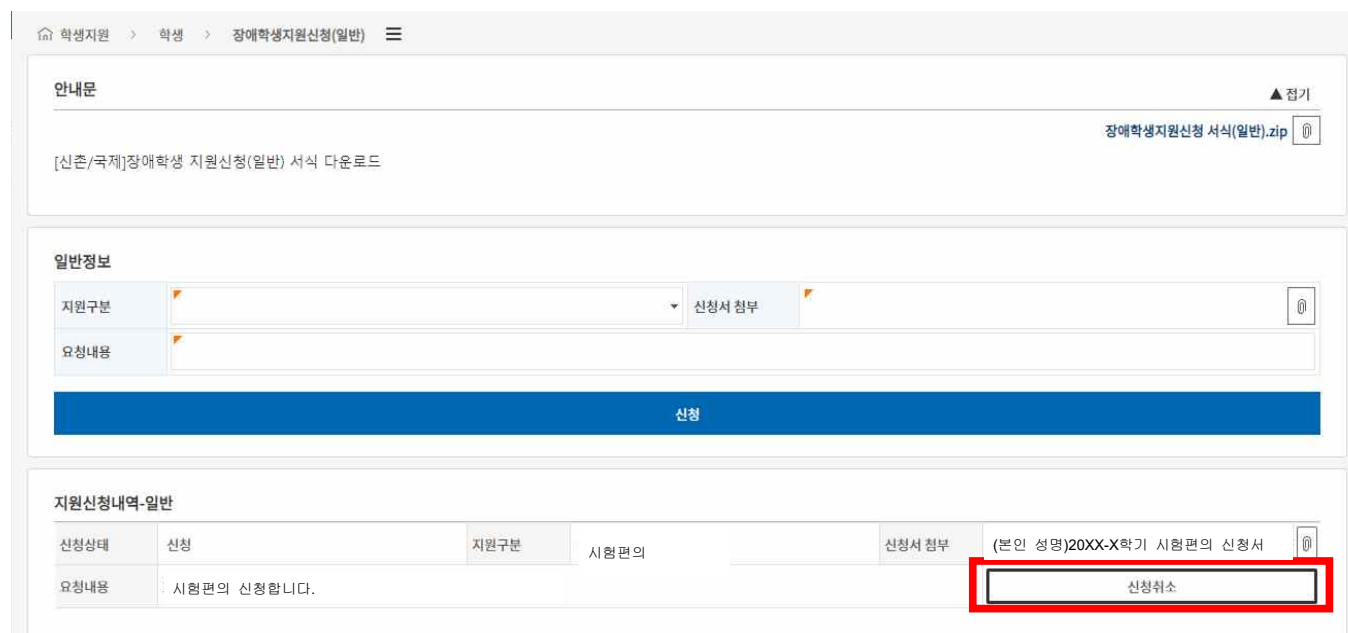

### 라. 유의사항

(1) 담당자가 설정한 기간에만 신청이 가능합니다.